## Quick Reference:

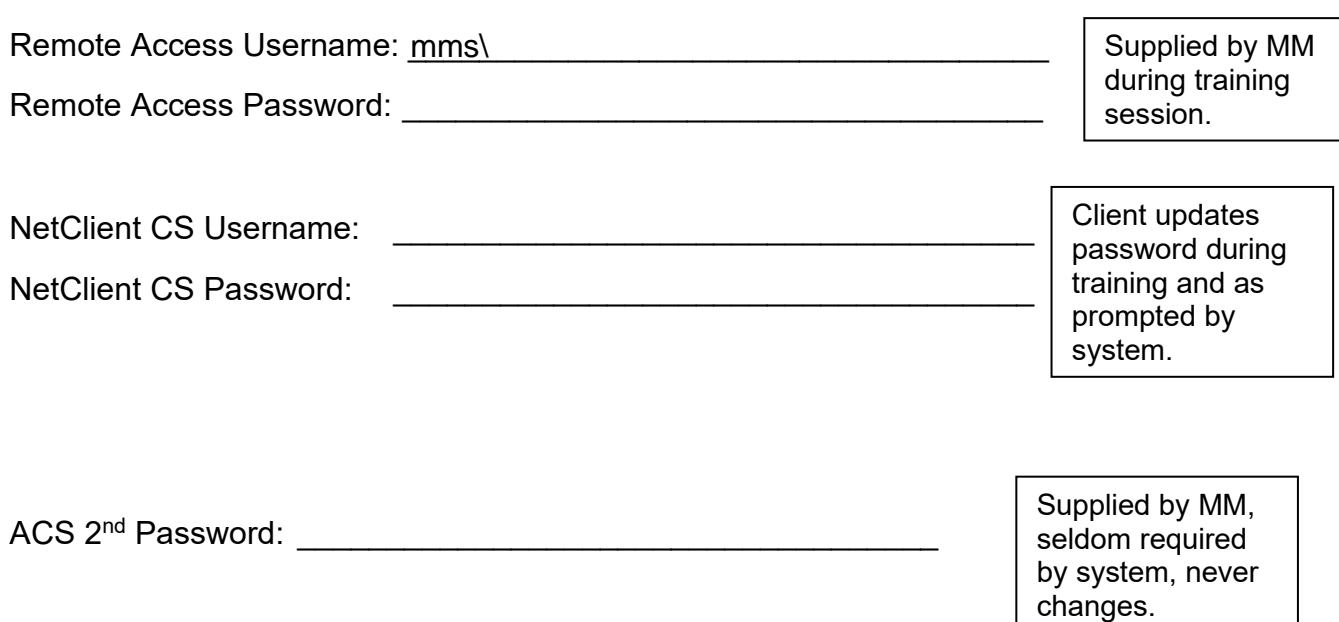

## ACS Keyboard Shortcuts:

Ctrl-G View Account Activity

Ctrl-T Trial Balance

Ctrl-L General Ledger

\*can drill down to detail on anything in blue.

## Changing your Password:

When ACS prompts you to update your password:

- 1. Close out of ACS
- 2. Go to the web-based File Exchange
- 3. Click on your name in the upper right-hand corner and select "Update Password" – this will update your password for both the File Exchange or portal and ACS.

## Logging out of Remote Access:

Click on the Start button, then click on the name in upper right-hand corner and choose "Sign Out"